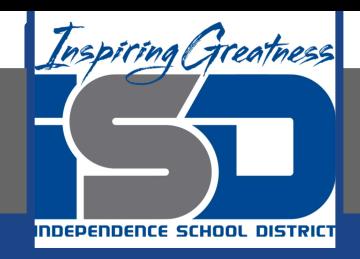

## **Microsoft Office Virtual Learning Slide Basics with Microsoft PowerPoint & Google Slides (Part 2)**

**April 15, 2020**

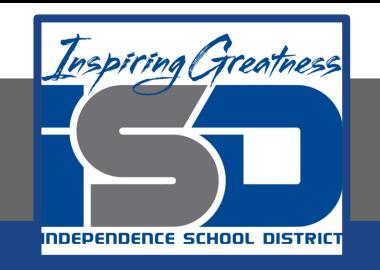

### Lesson: April 15, 2020

#### **Objective/Learning Target:**

Students will understand how to insert, change the layout and arrange slides in Microsoft PowerPoint and Google Slides

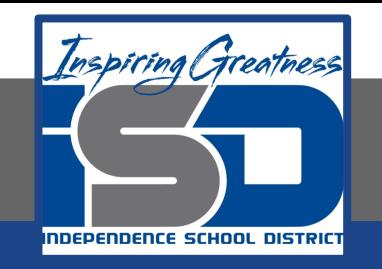

#### **Let's Get Started: If you are using a computer with Microsoft Office, [click here](#page-3-0) (Go to slide 4) If you are using a computer without Microsoft Office, [click here](#) (Go to slide 13)**

<span id="page-3-0"></span>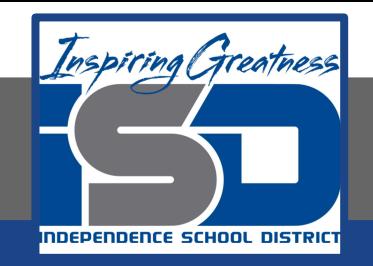

# Slide Basics with Microsoft Office PowerPoint

Watch Video: [Slide Basics](https://youtu.be/TZfcVbKJs1E)

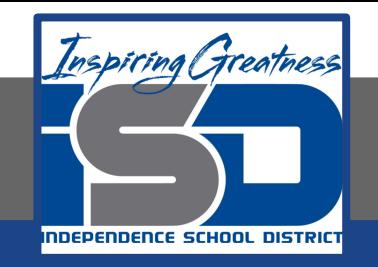

## MS Office: Using Blank Slides

If you want even more control over your content, you may prefer to use a **blank slide**, which contains no placeholders. Blank slides can be customized by adding your own text boxes, pictures, charts, and more.

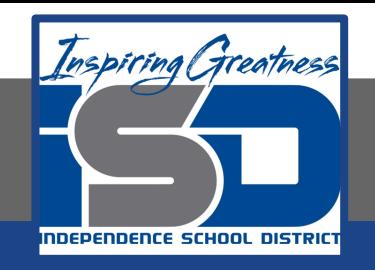

#### **MS Office: Using Blank Slides**

To insert a blank slide, click the bottom half of the **New Slide** command, then choose **Blank** from the menu that appears.

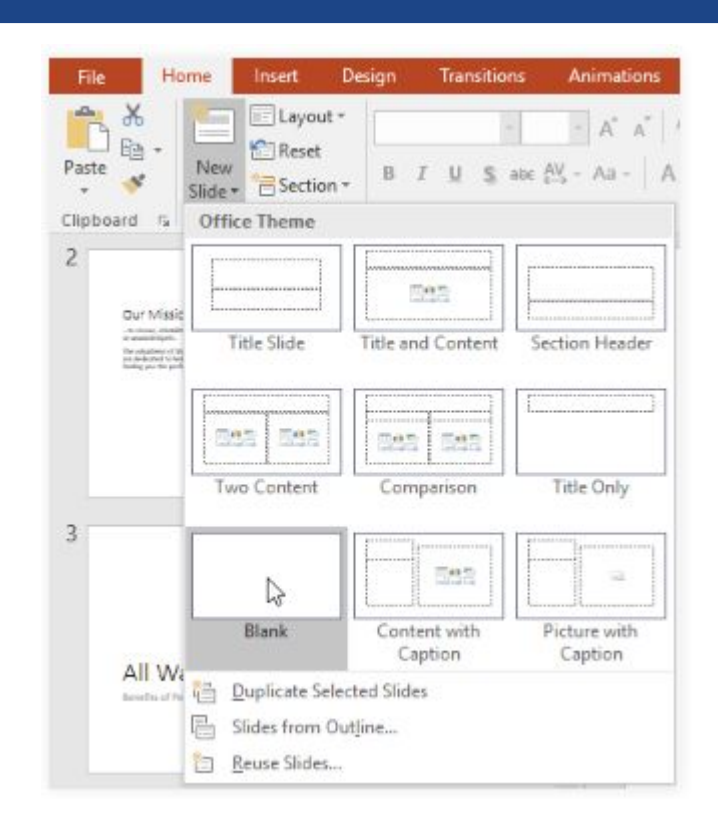

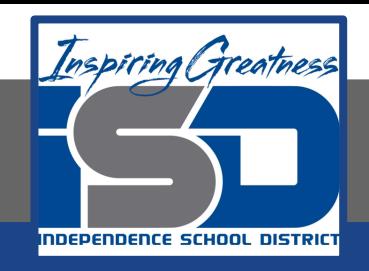

#### **Change the Slide Size:**

By default, all slides in PowerPoint 2013 use a **16-by-9**—or **widescreen**—aspect ratio. You might know that widescreen TVs also use the 16-by-9 aspect ratio. Widescreen slides will work best with widescreen monitors and projectors. However, if you need your presentation to fit a **4-by-3** screen, it's easy to change the slide size to fit.

> To change the slide size, select the **Design** tab, then click the **Slide Size** command. Choose the desired slide size from the menu that appears, or click **Custom Slide Size** for more options.

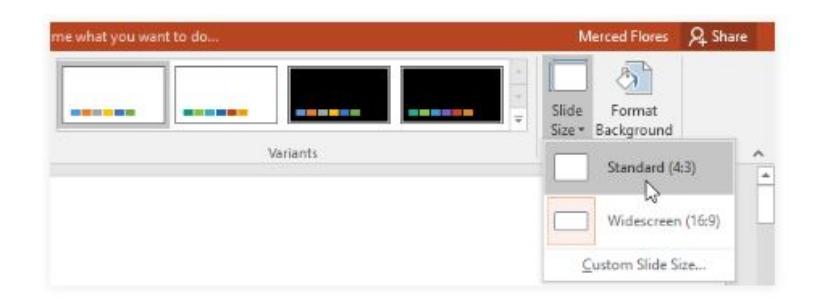

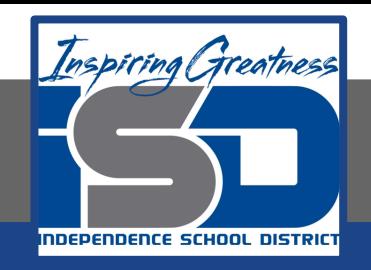

#### **Format the Slide Background:**

By default, all slides in your presentation use a **white background**. It's easy to change the background style for some or all of your slides. Backgrounds can have a **solid**, **gradient**, **pattern**, or **picture** fill.

1. Select the **Design** tab, then click the **Format Background** command.

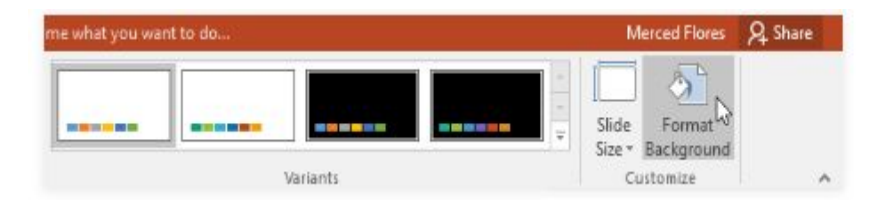

2. The **Format Background** pane will appear on the right. Select the desired fill options. In our example, we'll use a **Solid fill** with a **light gold** color.

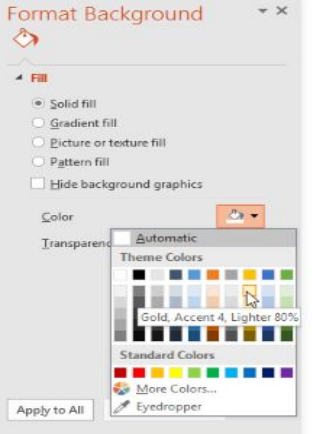

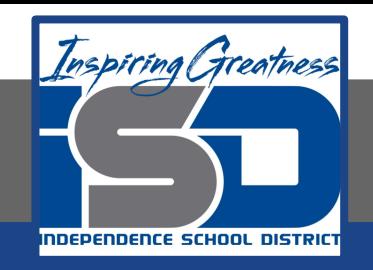

#### **Format the Slide Background:**

3. The background style of the selected slide will update.

4. If you want, you can click **Apply to All** to apply the same background style to all slides in your presentation.Format Background  $\star$  X

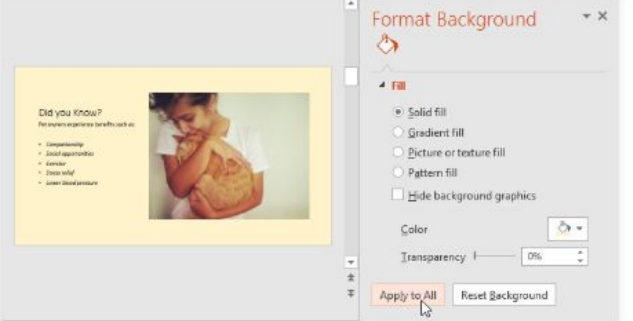

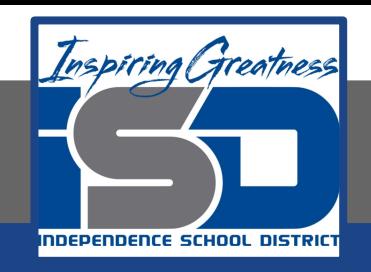

#### **Apply a Theme:**

A theme is a **predefined combination** of colors, fonts, and effects that can quickly change the look and feel of your entire slide show. Different themes also use different **slide layouts**, which can change the arrangement of your existing placeholders.

1. Select the **Design** tab on the Ribbon, then click the **More** drop-down arrow to see all of the available themes.

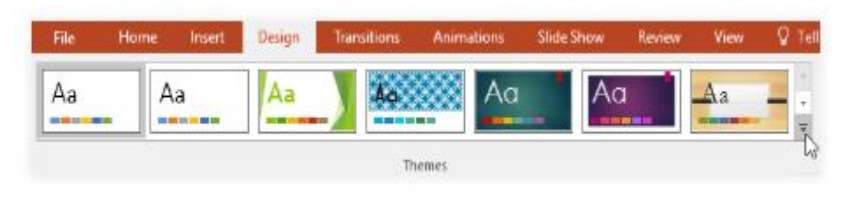

2. Select the **desired theme**.

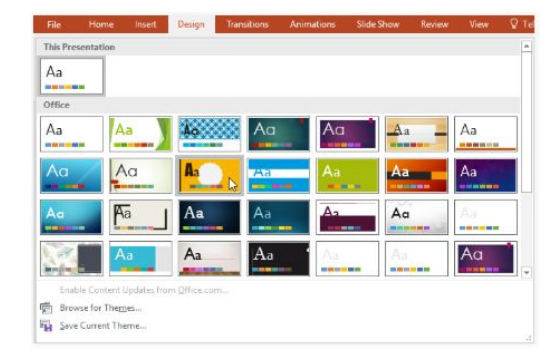

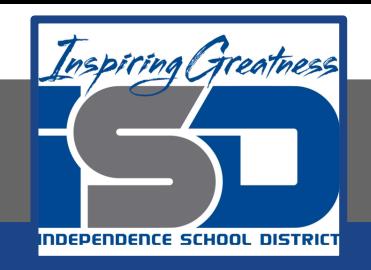

#### **Apply a Theme:**

3. The theme will be applied to your **entire presentation**.

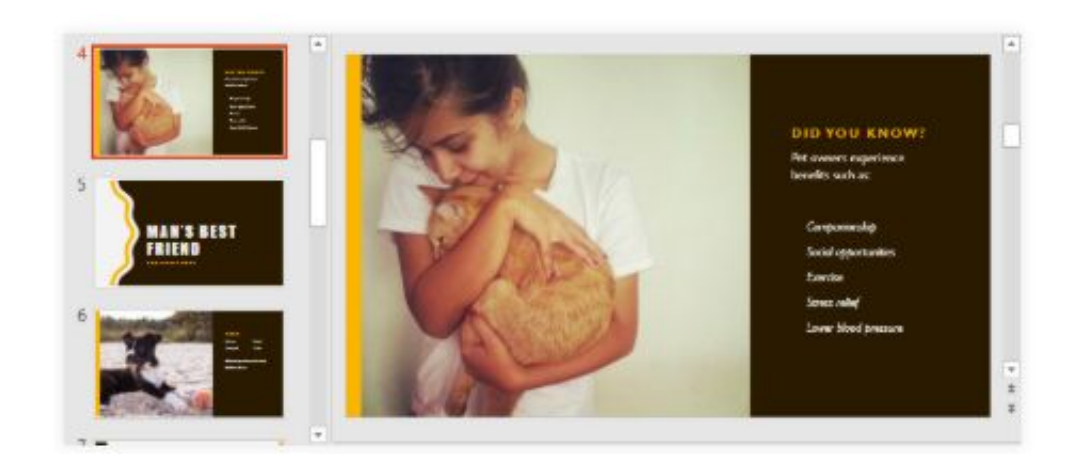

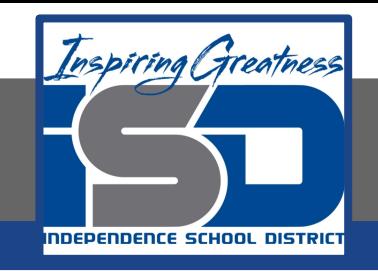

#### CHALLENGE!

- 1. Open a blank PowerPoint Presentation
- 2. Change the **theme** of the presentation.
- 3. Add a new slide with the **Title and Content** layout to the end of the presentation.
- 4. In the **Title** placeholder, type **Adoption Event Dates**.
- 5. Select the **Content** placeholder and delete it.
- 6. **Insert** a text box and type **July 17, 2017**, inside it.
- 7. Change the slide size to **Standard (4:3)**. A dialog box will appear asking if you want to maximize or ensure fit. Choose **Ensure Fit**.

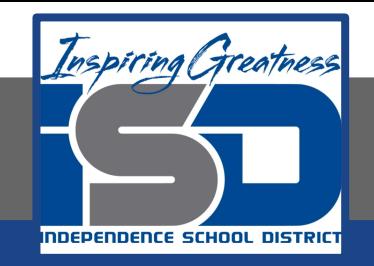

## Slide Basics with Google Slides

Watch Video: [Slide Basics with Google Slides](https://youtu.be/Gq2kizStm-g)

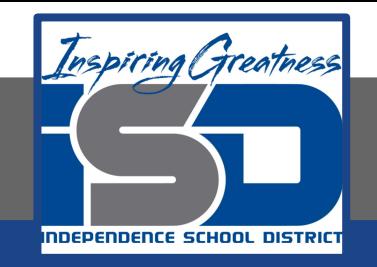

## Google Slides: Using Blank Slides

If you want even more control over your content, you may prefer to use a **blank slide**, which contains no placeholders. Blank slides can be customized by adding your own text boxes, pictures, charts, and more.

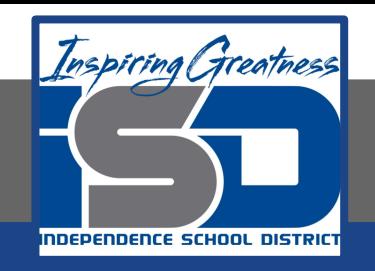

#### **Google Slides: Using Blank Slides**

To insert a blank slide, click the arrow on the **New Slide** command, then choose **Blank** from the menu that appears.

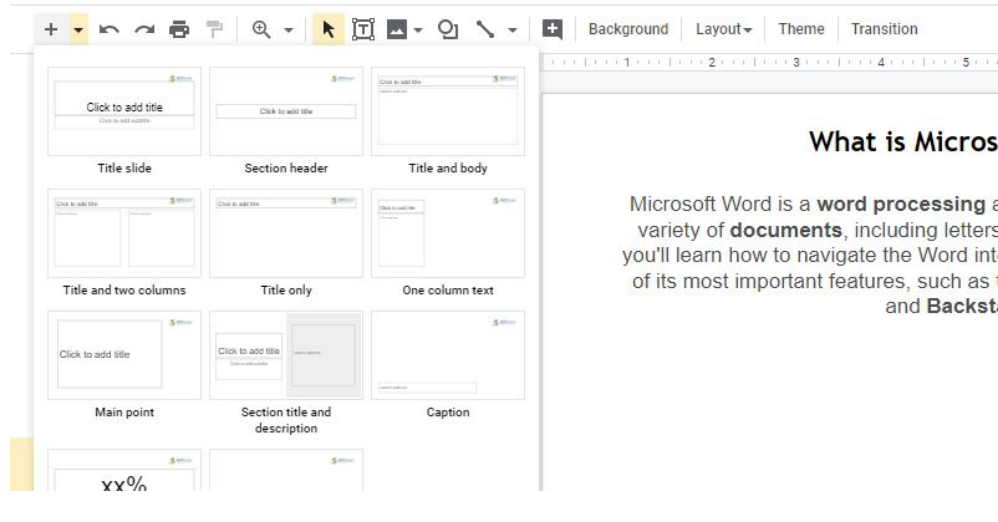

#### File Edit View Insert Format Slide Arrange Tools Add-ons Help All changes saved in Drive

**What is Micros** 

Microsoft Word is a word processing a variety of documents, including letters you'll learn how to navigate the Word int of its most important features, such as t and Backst

Background Layout Theme Transition

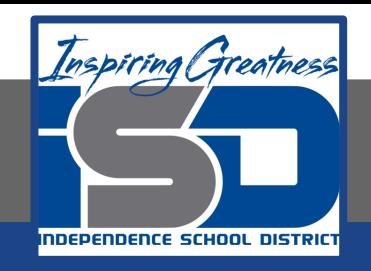

#### **Format the Slide Background:**

To select a different background color for your slides, open the **Slide** menu and click **Change background**, then select a new color. If you select a color from the Theme palette, it will change when you select a different theme. The other colors will remain the same in any theme.

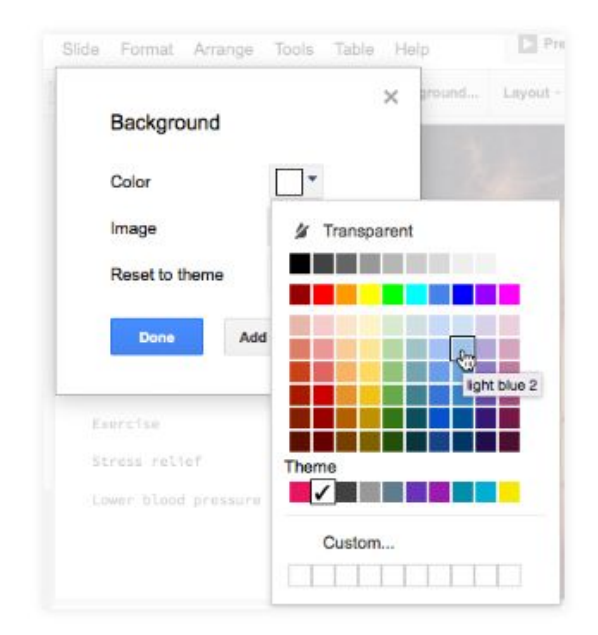

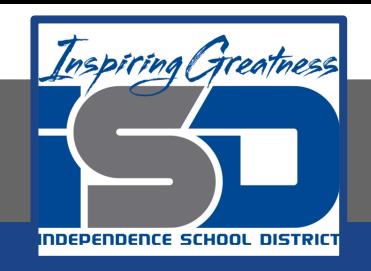

#### **Apply a Theme:**

You can quickly alter the layout and color palette of all of your slides by **changing the theme** of the presentation. The theme can be changed at any time.

1. Click the **Theme** command on the **shortcut toolbar**.

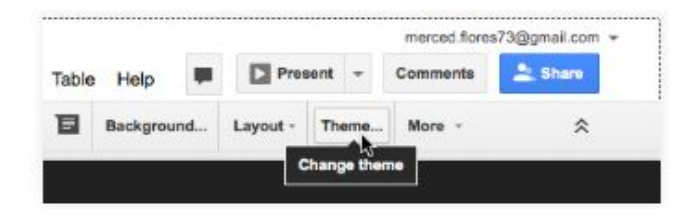

2. The Themes pane will appear. Select the desired theme.

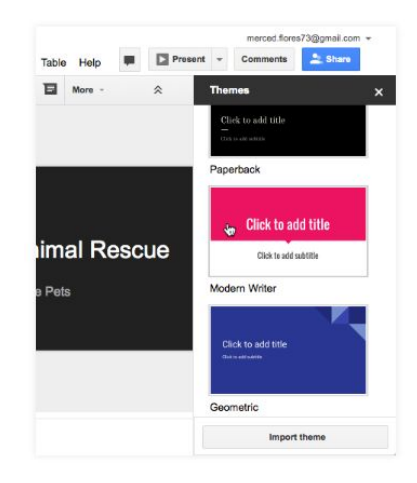

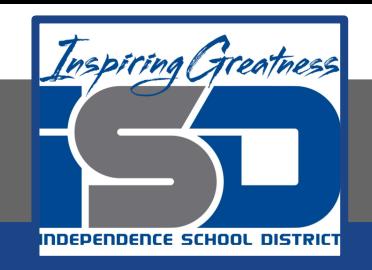

#### **Apply a Theme:**

3. The theme will be applied to your **entire presentation**.

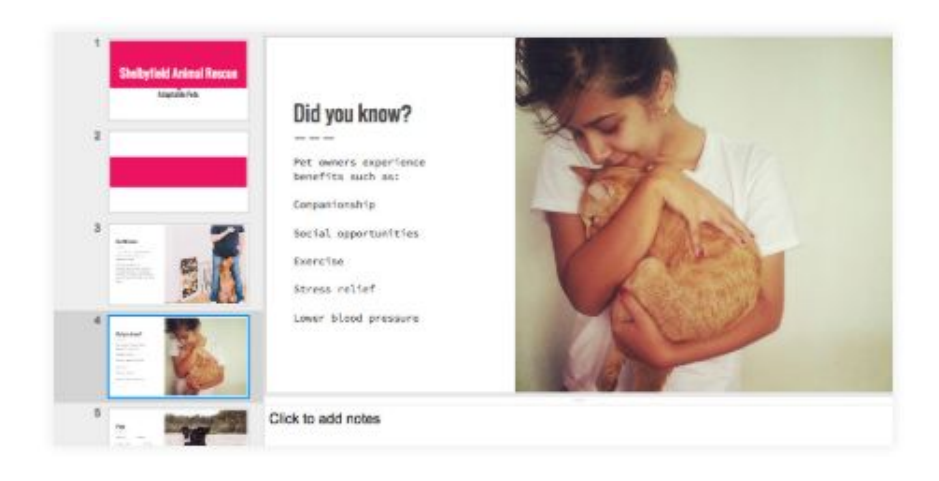

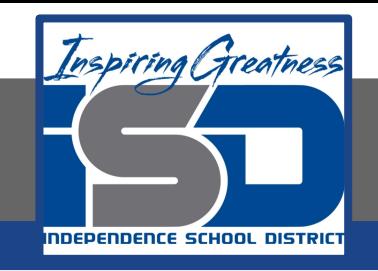

#### CHALLENGE!

- 1. Open a blank Google Slide Presentation
- 2. Change the **theme** of the presentation.
- 3. Add a new slide with the **Title and Content** layout to the end of the presentation.
- 4. In the **Title** placeholder, type **Adoption Event Dates**.
- 5. Select the **Content** placeholder and delete it.
- 6. **Insert** a text box and type **July 17, 2017**, inside it.

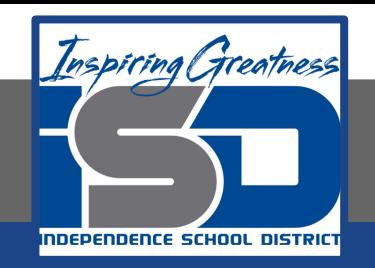

For More Resources:

Google Slides: <https://edu.gcfglobal.org/en/googleslides/slide-basics/1/>

Microsoft PowerPoint:

<https://edu.gcfglobal.org/en/powerpoint2016/slide-basics/1/>

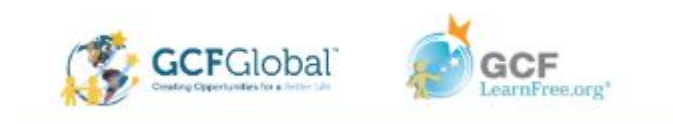